#### Club Director Account in SportWrench

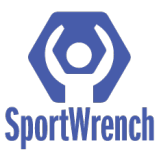

## Step #1

- -Go to: <https://sportwrench.com/>
	- -Click the SIGN UP button on top right of page
	- -Fill out required information and set password
	- -Under "Choose Roles" check box for "Club Director"
	- -Click the blue "Sign Up" button on bottom

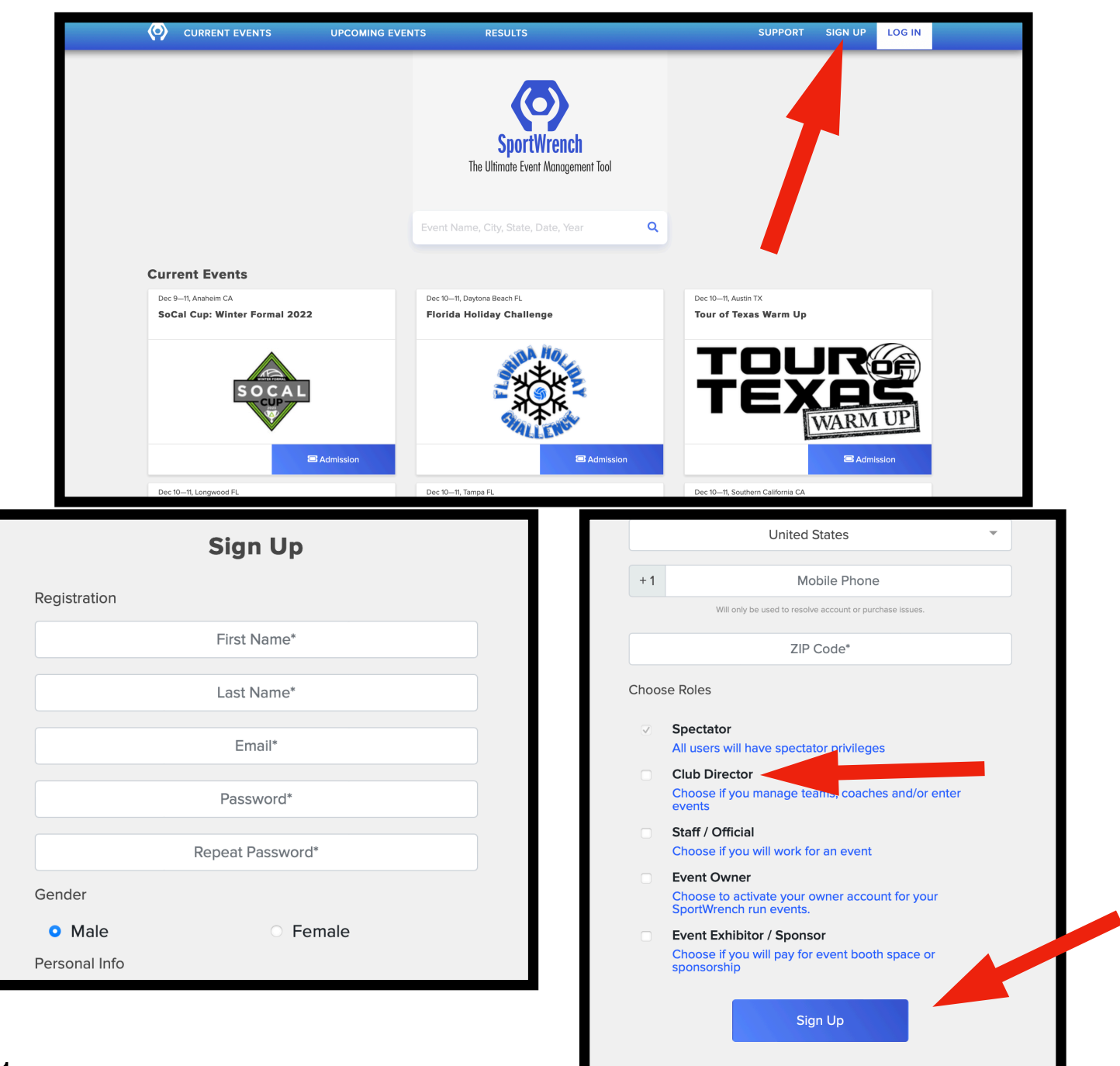

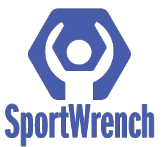

-Retrieve the Activation email from your email account

\*If email not found in inbox, check "junk" or "spam" folder

-Click the "Activate Account!" Link in the email

-This will take you back to the Sportwrench login screen

-Login using your email as username and the password you created

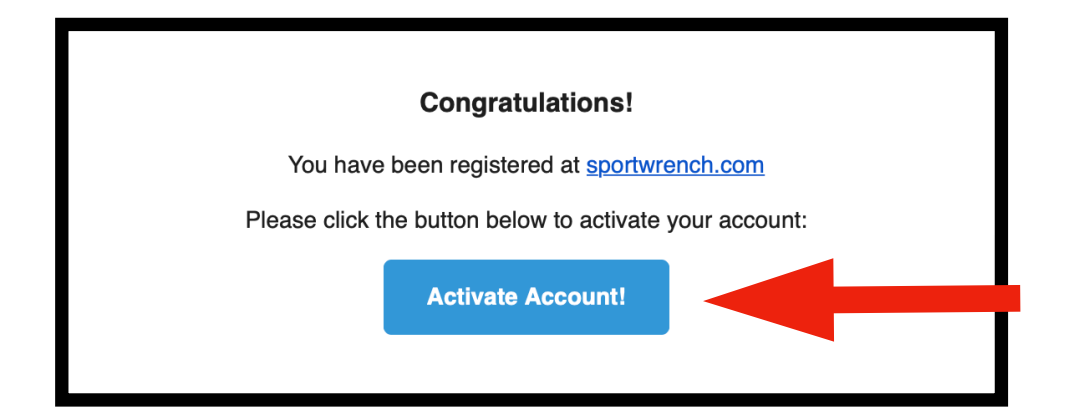

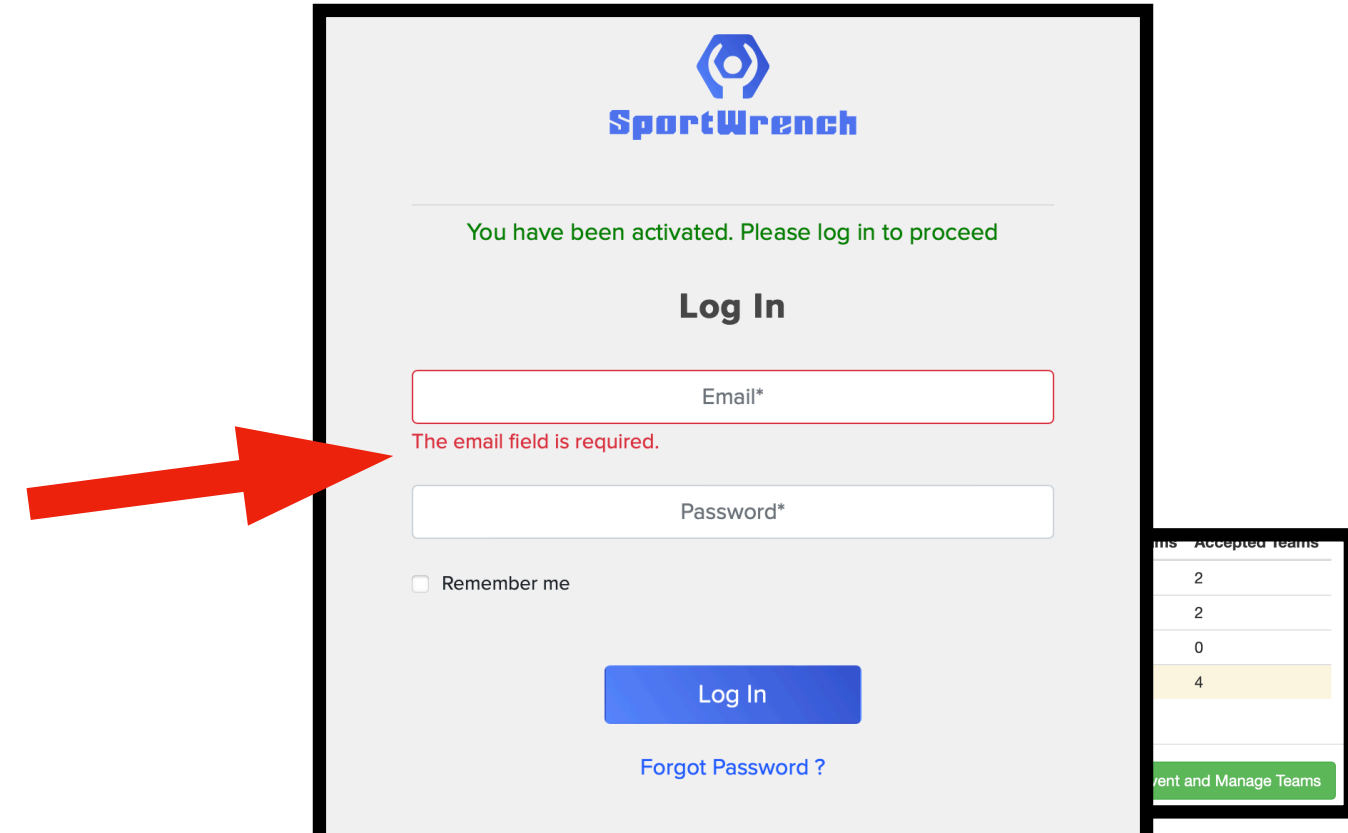

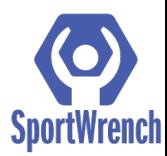

-Once logged in you will need to create your Club profile -Click the Blue "Enter Club Info" button

-Enter all Required Information

\*For Sanctioning please choose "9 Man" -Administrative email will need to be different than club director email. Our system requires two email addresses to ensure information is communicated by event owners.

-Click Submit at the bottom the dialog box

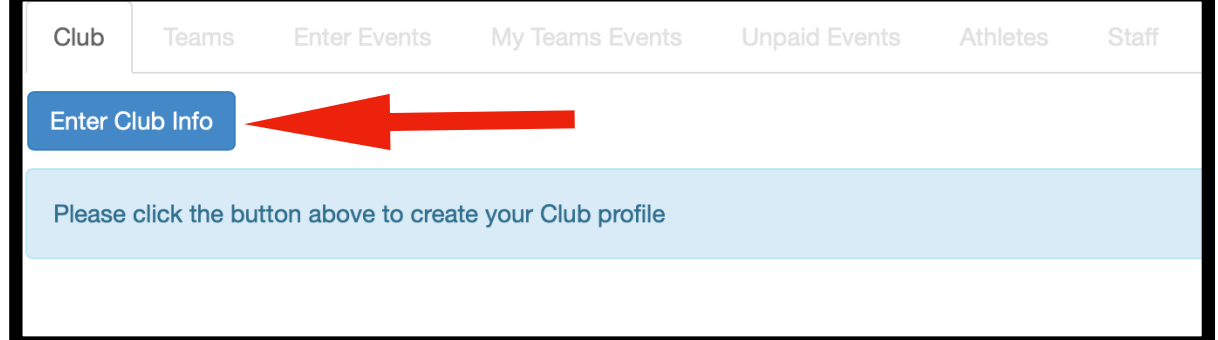

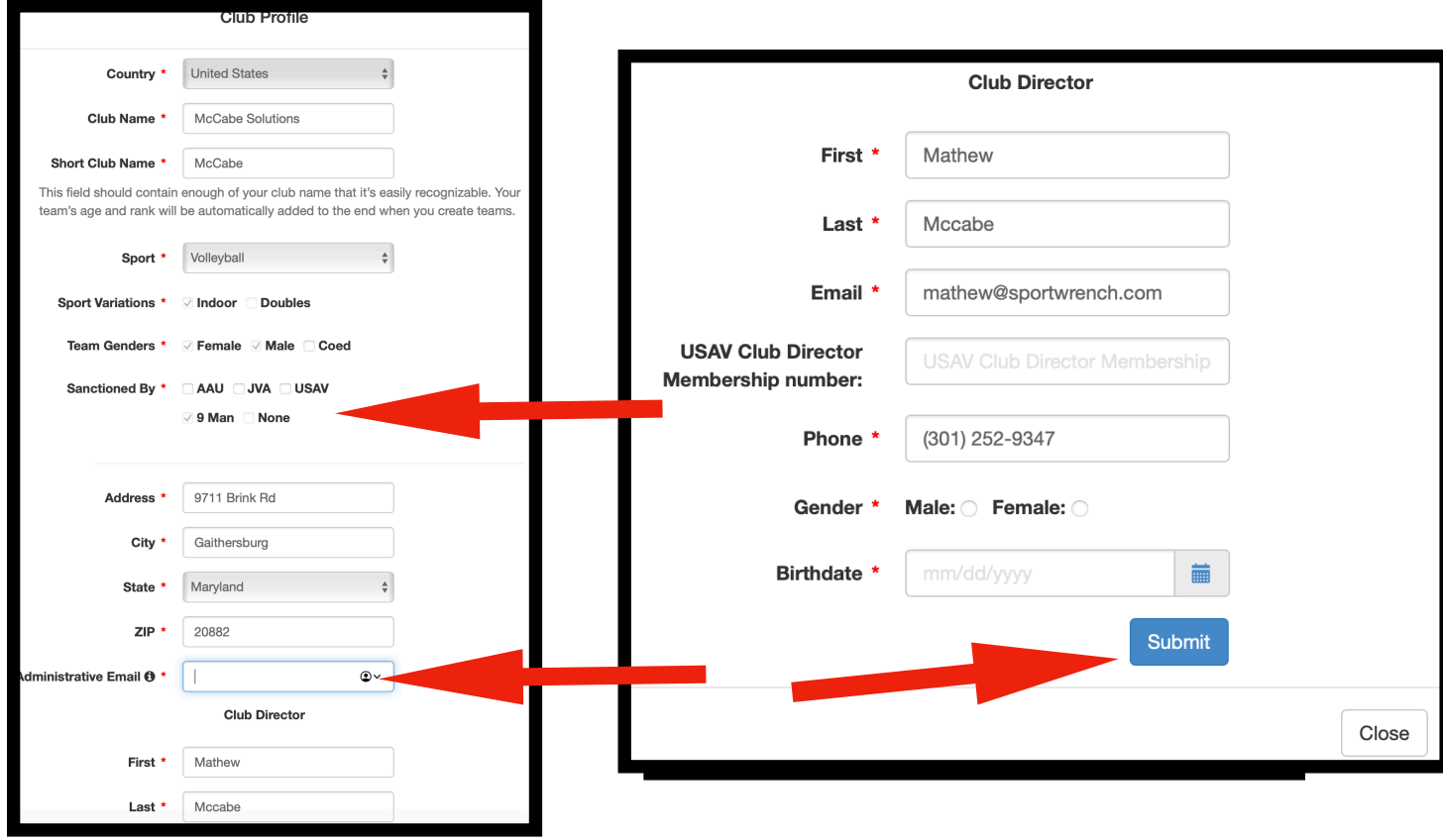

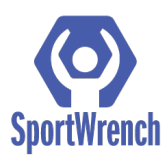

- -Click the "Teams" tab
- -Click the blue "New Team" button
- -Create the name of the team you want to create (
- Choose adult for age)

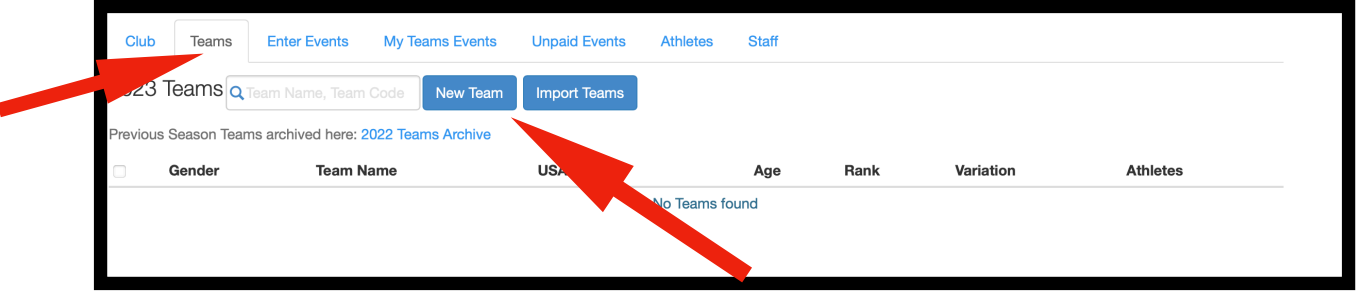

#### Step #5

-Click the Link provided in the email to go directly to the registration page for the 78th National American Chinese Invitational Volleyball Tournament

#### LINK FOR 2023 EVENT:

https://my.sportwrench.com/#/club/event/77e98173/teams

- -Click the drop down arrow next to each team where it says "not entered"
- -Click the division you wish to enter that team into
- -Repeat until all teams are registered

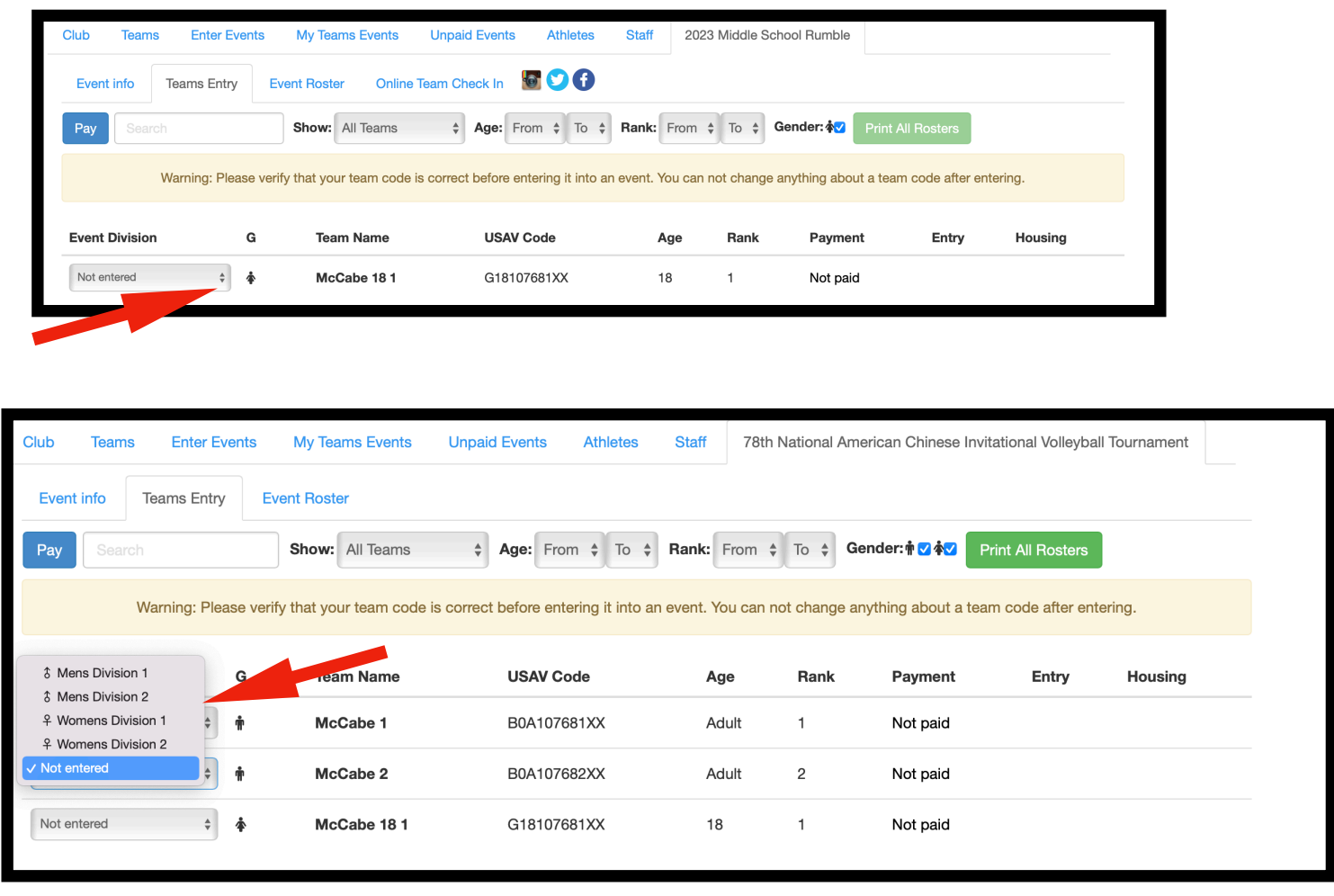

For questions or support, contact: [info@sportwrench.com](mailto:info@sportwrench.com)

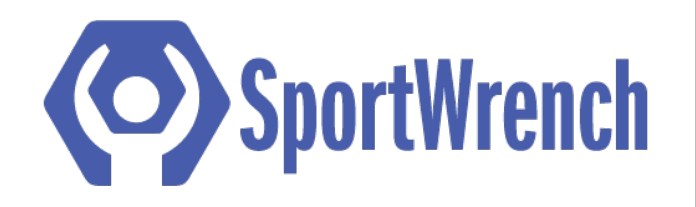